# **Casio QT2100 Cash Register Manual**

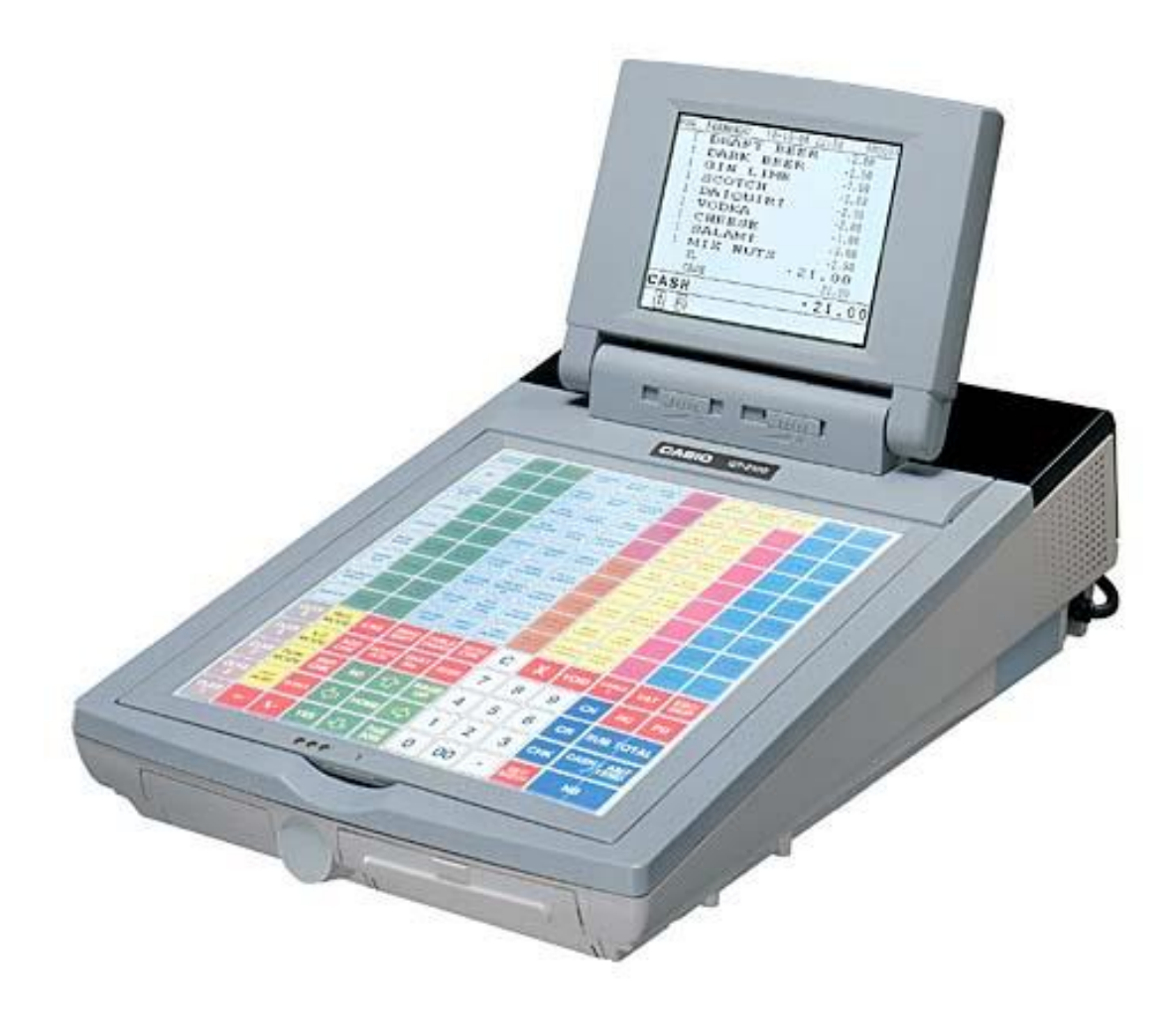

## **USERS MANUAL**

# **Casio QT2100 Cash Register**

**Operating Instructions**

## A. Making Sales

Ensure register is in REG mode. If necessary, sign on by pressing 1 and then the SIGN ON button.

#### **MAKING A SALE:**

- 1. Press the key that corresponds to the item purchased. Repeat this step for additional items. For glasses of wine, first press GLASS key, then the name of the wine. If you sell two or more glasses of wine, you need to press the GLASS key each time.
- 2. Press SUBTOTAL for the total amount due
- 3. Enter amount of cash given by customer and press the CASH key. If the customer is paying by cheque, credit card or eftpos then instead of pressing CASH press CHEQUE, CREDIT CARD or EFTPOS
- 4. The amount of change to be given to the customer will display on the screen.
- 5. Press RECEIPT if the customer requires a receipt

#### **MAKING MULTIPLE SALES OF SAME PRODUCT TO ONE CUSTOMER:**

- 1. Enter the number of items you are selling (eg 4)
- 2. Press the X key
- 3. Press the key that corresponds to the items purchased.
- 4. Add more items or complete the sale as above.

#### **MULTIPLE TENDER:**

- 1. When your customer pays by more then one method (eg part cash, part eftpos), first enter the amount to be paid by the first method
- 2. Press the key corresponding to the method of payment (eg CASH)
- 3. Enter the amount to be paid by the second method
- 4. Press the key corresponding to the second method of payment (eg EFTPOS)

#### **EFTPOS CASH OUT:**

- 1. Enter all items to be sold and press subtotal.
- 2. Complete the transaction for the full amount (sales plus cash out) on the EFTPOS machine and wait for the transaction to be accepted.
- 3. Once you have the acceptance, press EFTPOS.
- 4. Enter the amount of cash to be paid out.
- 5. Press the EFTPOS CASH OUT key on the register

## B. Table Controls

- **1) Opening Tables**
- **2) Printing Out Table Accounts**
- **3) Cashing Table Off**
- **4) Transfer Table**
- **5) Table Add**
- **6) Pay by Item**
- **7) Split Payment**
- **8) Printing Open Tables Report**
- **9) E Journal**
- **10) Busy/Reset**
- **11) Field Clear**

## **1. Opening Tables**

- 1. ENTER Table Number (1 to 9999)
- 2. PRESS TABLE# button
- 3. ENTER Items to be charged
- 4. PRESS Table Charge

## **B. Printing Out Table Accounts**

- 1. ENTER Table Number (1 to 9999)
- 2. PRESS GUEST RECEIPT button

## **C. Cashing Table Off**

- 1. ENTER Table Number (1 to 9999)
- 2. PRESS TABLE# button
- 3. ENTER Amount being paid
- 4. PRESS Tender type Cash, Eftpos, Credit Card etc.
- 5. PRESS GUEST RECEIPT button

## **D. Transfer Table**

This allows for whole check to be transferred to a holding account or to another table number:

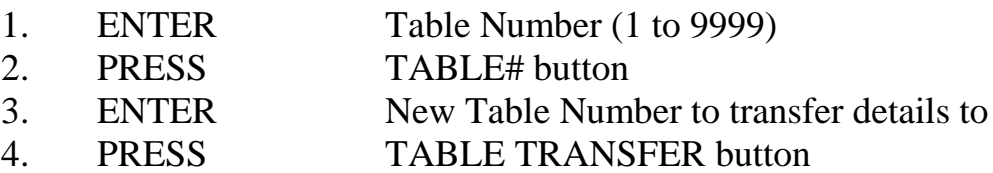

## **E. Table Add**

This allows for two tables to be added together.

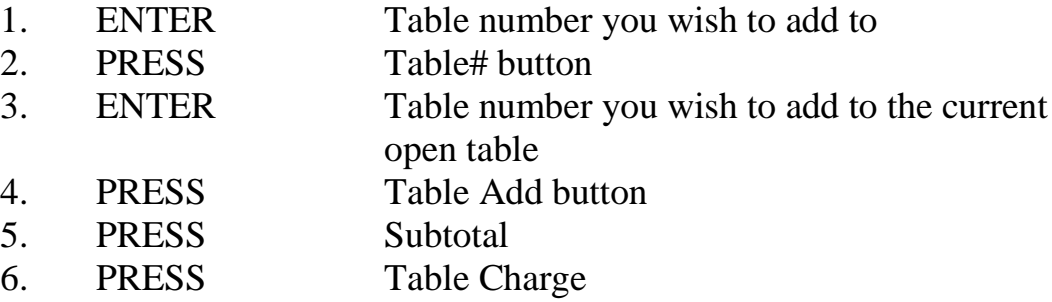

## **F. Pay By Item**

This function allows you to select items out of a table account to pay off.

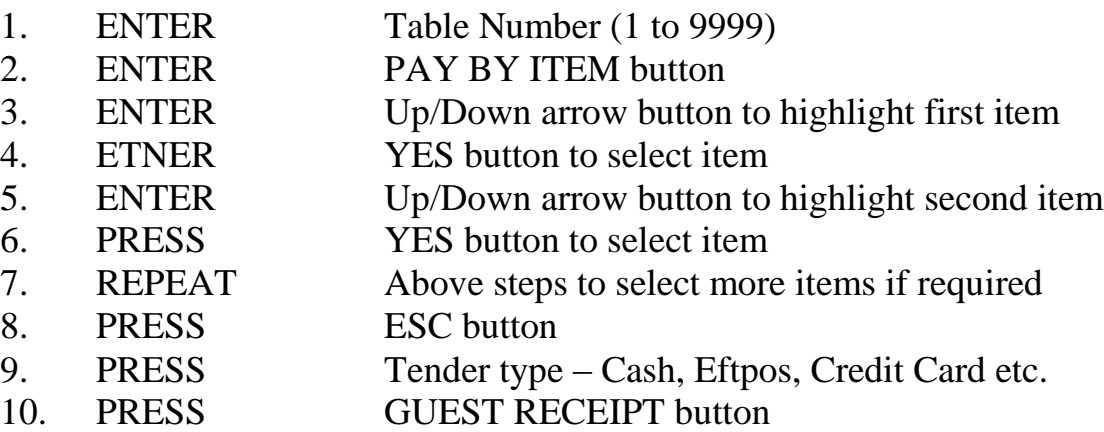

A guest receipt for the remaining items can then be reprinted for the remaining guests at the table.

When paying for the last items on a table use "Cashing Table Off" procedures otherwise the table will remain open with a zero balance.

Where there are multiple items of one type and you don't wish to pay off all of them at once, enter the number of these multiple items you wish to pay off and then PRESS Yes.

## **G. Split Payment**

To pay by multiple methods for one Tab e.g. \$80 Tab, to be paid \$20 CASH and \$60 on C/C – once table is open:

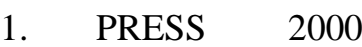

- 2. PRESS CASH
- 3. PRESS 6000
- 4. PRESS CREDIT CARD

## **H. Printing Open Tables Report**

1. PRESS Table Report Button

This carries out the following steps:

- (1. ENTER X/Z MODE button
- 2. SELECT Daily X
- 3. SELECT Table Check
- 4. SELECT ALL (Report will print)
- 5. PRESS ESC ESC ESC ESC
- 6. PRESS REG mode to return to register operation)

## **I. E Journal Button**

The E journal can be used to display all recent transactions and print receipts (some time after transactions) however this must be cleared out regularly. This button is the button one above the Up Arrow.

#### USE of E Journal Button

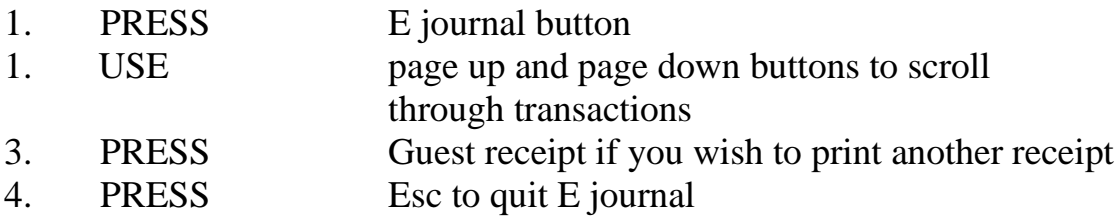

#### To Clear E Journal Button

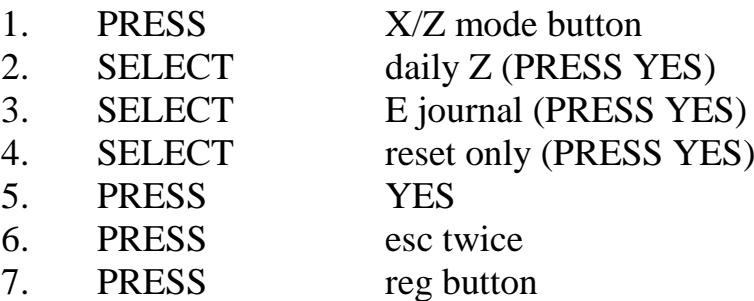

## **J. Busy/Reset**

To Unlock Busy Table

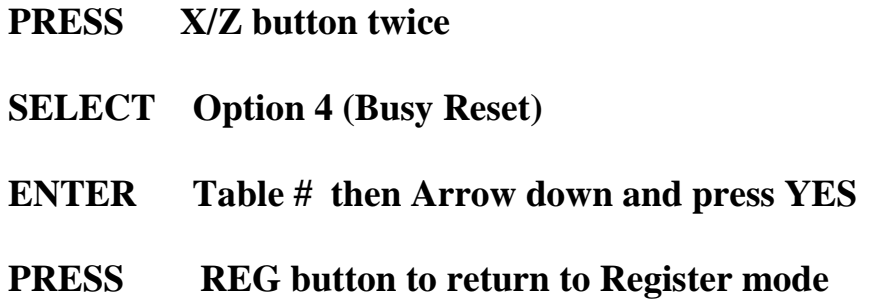

## **K. Field Clear (to clear locked terminal)**

**TURN power off at terminal (either at wall or switch under machine)**

**HOLD Down the top-right hand button (could be an item key or a blank key)**

**TURN Power ON whilst keeping finger down on button**

**KEEP Button held on for 10 seconds**

**RELEASE Button**

**PRESS Right-hand side of SUBTOTAL button (ie the position of the letter L)**

**WAIT Until the terminal has gone through its start-up tests and comes up with the following options:**

**1: Flag Clear 2: Init2**

**SELECT Option 1**

**PRESS YES button to confirm**

**SCREEN Will go to the normal sale screen shortly. You will need to sign on and turn off the continuous receipt feature.**

## C. ERRORS AND REFUNDS

#### **MAKING CORRECTIONS TO A TRANSACTION:**

- 1. To clear the last transaction (before the subtotal key is entered), press the ERROR CORR. key.
- 2. To clear earlier transactions, use the arrow keys to highlight the transaction you wish to delete, then press the ERROR CORR key.
- 3. Once the subtotal key is pressed, press CANCEL and then YES to cancel entire transaction
- 4. To clear the screen at any time enter the C key note that this will not remove any transactions that have been entered.

#### **REFUNDS:**

- 1. Press the RF key then the key for the corresponding item that is being refunded
- 2. Press SUBTOTAL to give the total amount due/owned.

#### **CANCELLING A TRANSACTION:**

1. Press CANCEL and then YES to cancel entire transaction

#### **TO CLEAR THE SCREEN:**

1. To clear the screen at any time press the Clear key – note that this will not remove any transactions that have been entered.

# **Casio QT2100 Cash Register**

## **Reports**

- A. End of Day Single Cash Register
- B. End of Week Single Cash Register
- C. End of Month Single Cash Register
- D. Open Table Balances Report
- E. Journal Reports

## **A. End of Day – Single Cash Register**

*If Managers Code required for reports:*

- 1. PRESS 0
- 2. PRESS Sign On (Clerk)
- 3. ENTER Managers Code
- 4. PRESS Sign On (Clerk)

*If no Managers Code required, begin from here:*

- 5. PRESS X/Z mode
- 6. SELECT Daily z option
- 7. SELECT Batch option
- 8. SELECT Batch 1 option
- 9. WAIT Until report finishes printing
- 10.PRESS ESC ESC
- 11.PRESS REG mode to return to register operation

*If Managers Code used:*

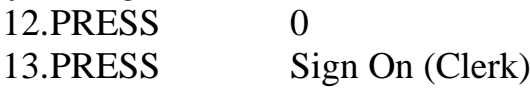

## **B. End of Week – Single Cash Register**

*If Managers Code required for reports:*

- 1. PRESS 0
- 2. PRESS Sign On (Clerk)
- 3. ENTER Managers Code
- 4. PRESS Sign On (Clerk)

*If no Managers Code required, begin from here:*

- 5. PRESS X/Z mode
- 6. SELECT Option 5
- 7. SELECT Periodic (1) Z Option
- 8. SELECT Batch option
- 9. SELECT Batch 2 option
- 10.WAIT Until report finishes printing
- 11.PRESS ESC ESC
- 12.PRESS REG mode to return to register operation

*If Managers Code used:* 13. PRESS  $\qquad \qquad 0$ 

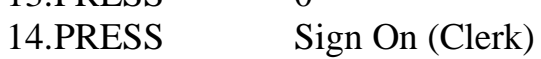

## **C. End of Month – Single Cash Register**

*If Managers Code required for reports:*

- 1. PRESS 0
- 2. PRESS Sign On (Clerk)
- 3. ENTER Managers Code
- 4. PRESS Sign On (Clerk)

*If no Managers Code required, begin from here:*

- 5. PRESS X/Z mode
- 6. SELECT Option 5
- 7. SELECT Periodic (2) Z Option
- 8. SELECT Batch option
- 9. SELECT Batch 2 option
- 10.WAIT Until report finishes printing
- 11.PRESS ESC ESC
- 12.PRESS REG mode to return to register operation

*If Managers Code used:*

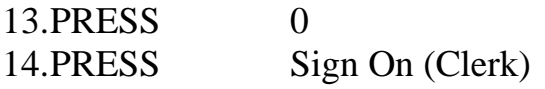

## **D. Open Table Balances Report**

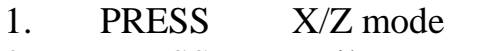

- 2. PRESS Daily X
- 3. SELECT Table Check
- 4. SELECT All
- 5. WAIT Until report finishes printing
- 6. PRESS ESC ESC ESC ESC
- 7. PRESS REG mode to return to register operation

## **E. Journal Reports**

## **Print J-MEMO without resetting**

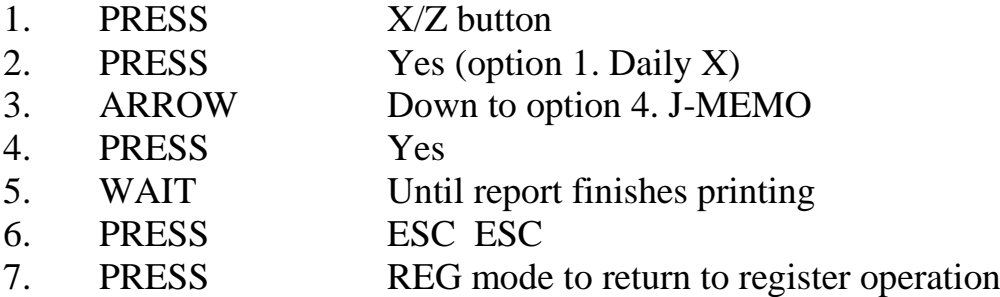

### **Print J-MEMO and reset**

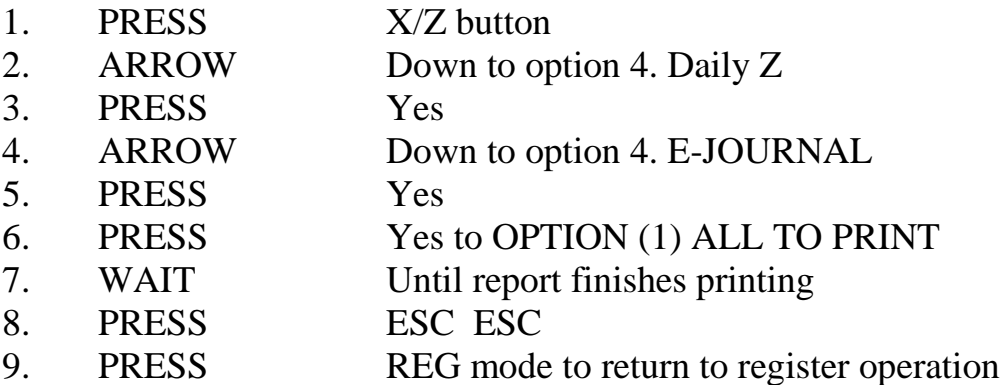

## **Reset J-MEMO without printing**

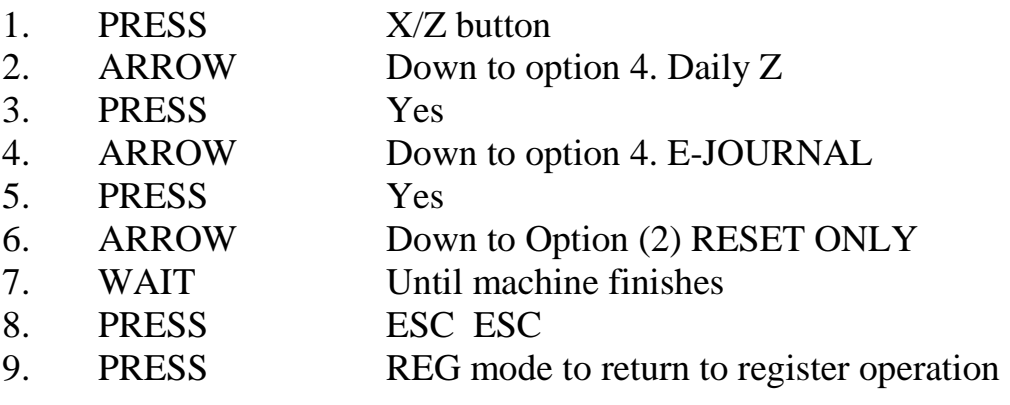

# **Casio QT2100 Cash Register**

**Program Instructions**

- **A. PLU Price Changes**
- **B. PLU Description Changes/Additions**
- **C. Adding Item to a Pulldown Group**
- **D. Creating New Pulldown Groups**
- **E. Changing Clerk Names**

## **A. PLU Price Changes**

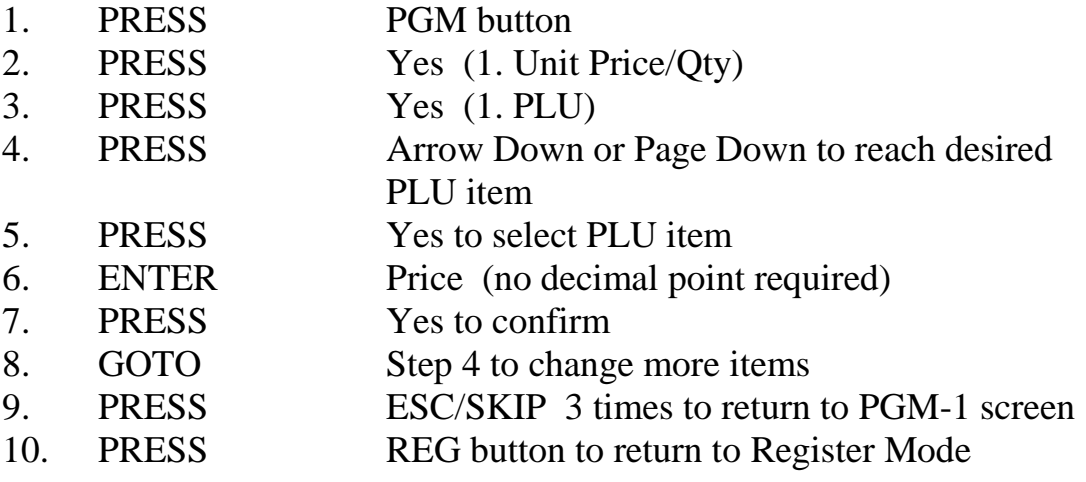

## **B. PLU Description Changes/Additions**

**This is the best way to make multiple changes or review your items as you can change/add prices, groups, departments and print instructions here.**

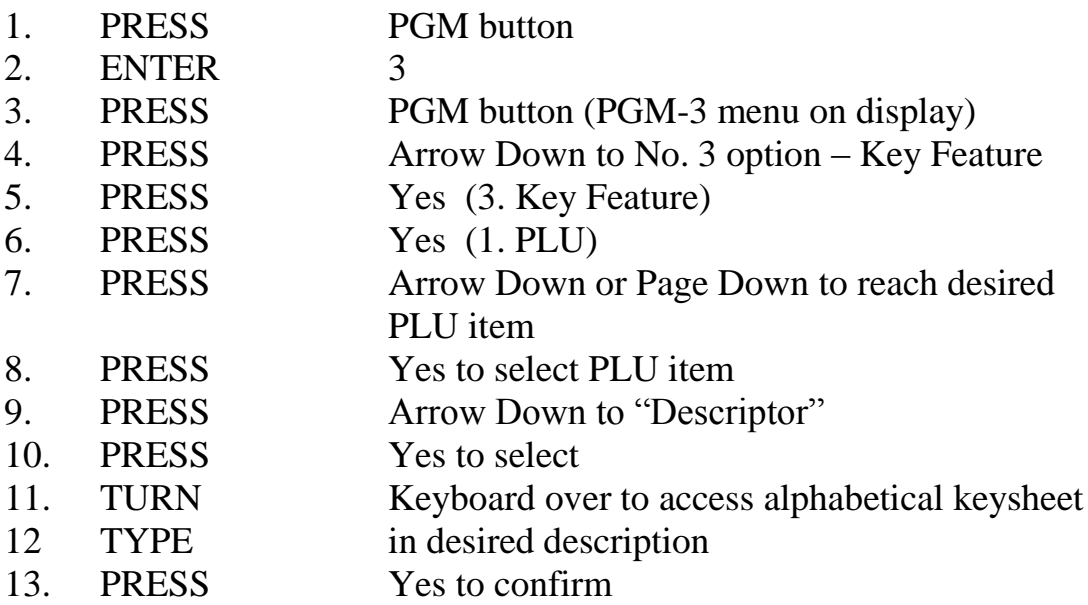

*optional -Price*

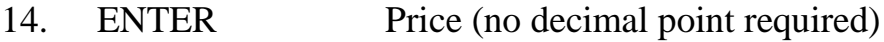

#### *optional – Group Link*

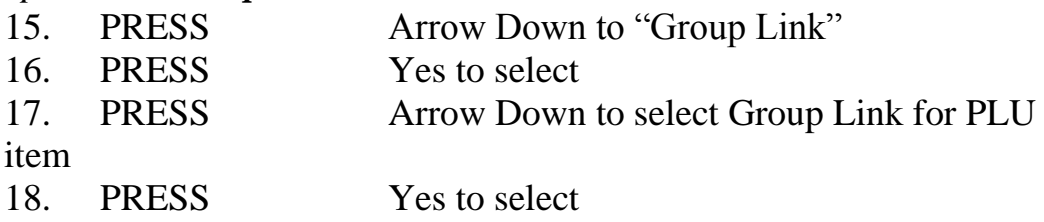

#### *optional – Department Link*

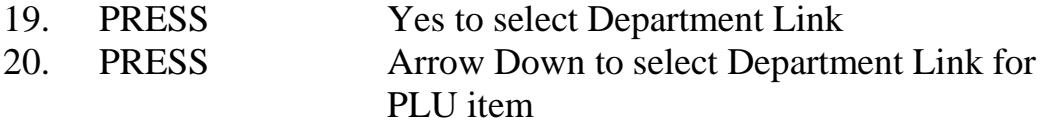

#### *optional – Enabling/Disabling Kitchen Printing*

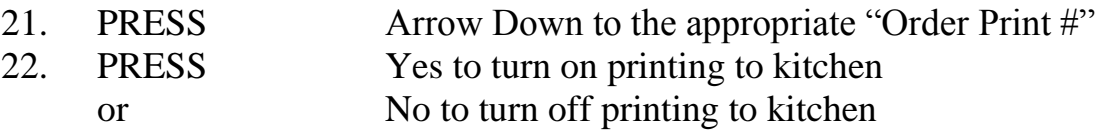

### *optional – Linking Item to a Cooking or Preparation Instruction*

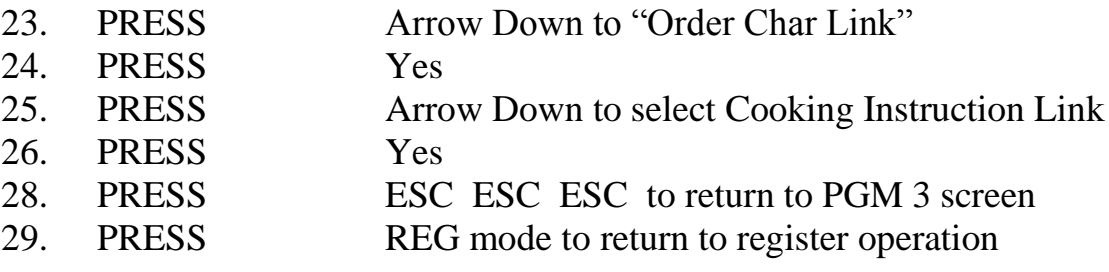

### **EXAMPLE ORDER PRINT SETUP**

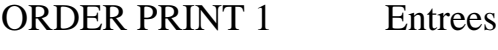

- ORDER PRINT 2 Mains
- ORDER PRINT 3 Kid's Meals
- ORDER PRINT 4 Deserts
- ORDER PRINT 5 Bar Snacks

## **C. Adding Item to an existing Pulldown Group**

Please Note: When we originally setup your terminal we programmed it in a logical fashion to assist with your programming. The first 108 items correspond to side 1 of your menu sheet. The second 108 correspond to the  $2<sup>nd</sup>$  menu etc. Where there are PLU's with a leading asterix (\*) within these first 108 keys this is the location of a pulldown group. You will find the items for that pulldown group further down your PLU list, with a heading that is also has a leading asterix. For example, if you have a pulldown called Tap Other on key 5, the PLU for key 5 will be called \*Tap Other. Further down your PLU list is 367 \*Tap Other. Listed below this are all the items that will pop-up under the Tap Other key. We strongly recommend that you continue to follow this logic, as it will make reprogramming much simpler.

When adding a new item to an existing pulldown group find the rest of the items in the pulldown group and add the new item to the first free PLU under these items. Remember this PLU's number

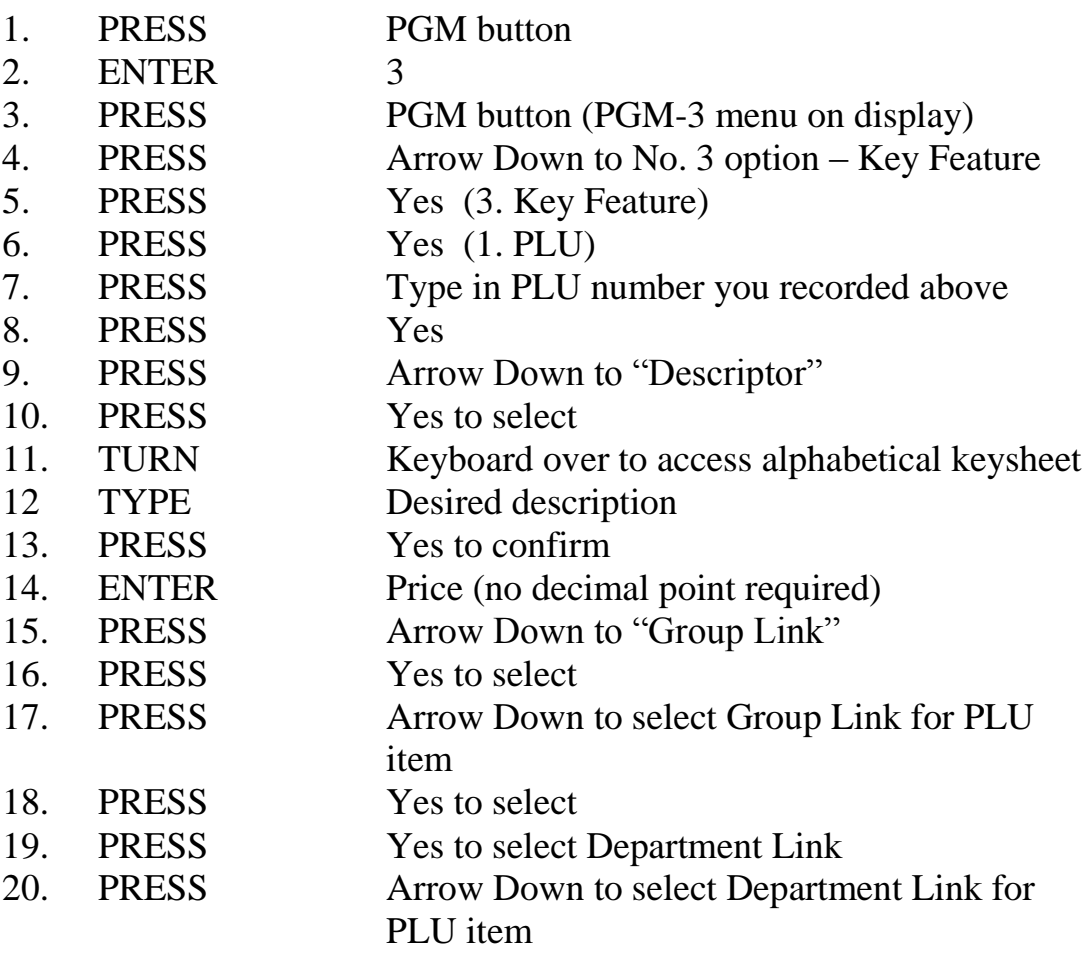

#### *optional – Enabling/Disabling Kitchen Printing*

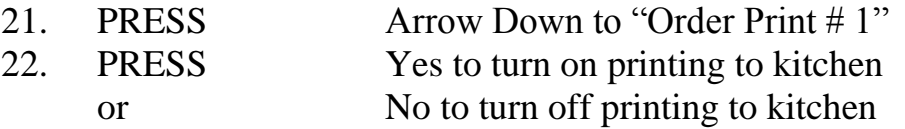

#### *optional – Linking Item to a Cooking or Preparation Instruction*

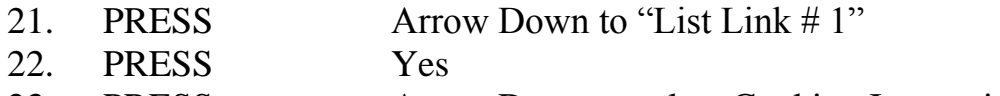

23. PRESS Arrow Down to select Cooking Instruction Link

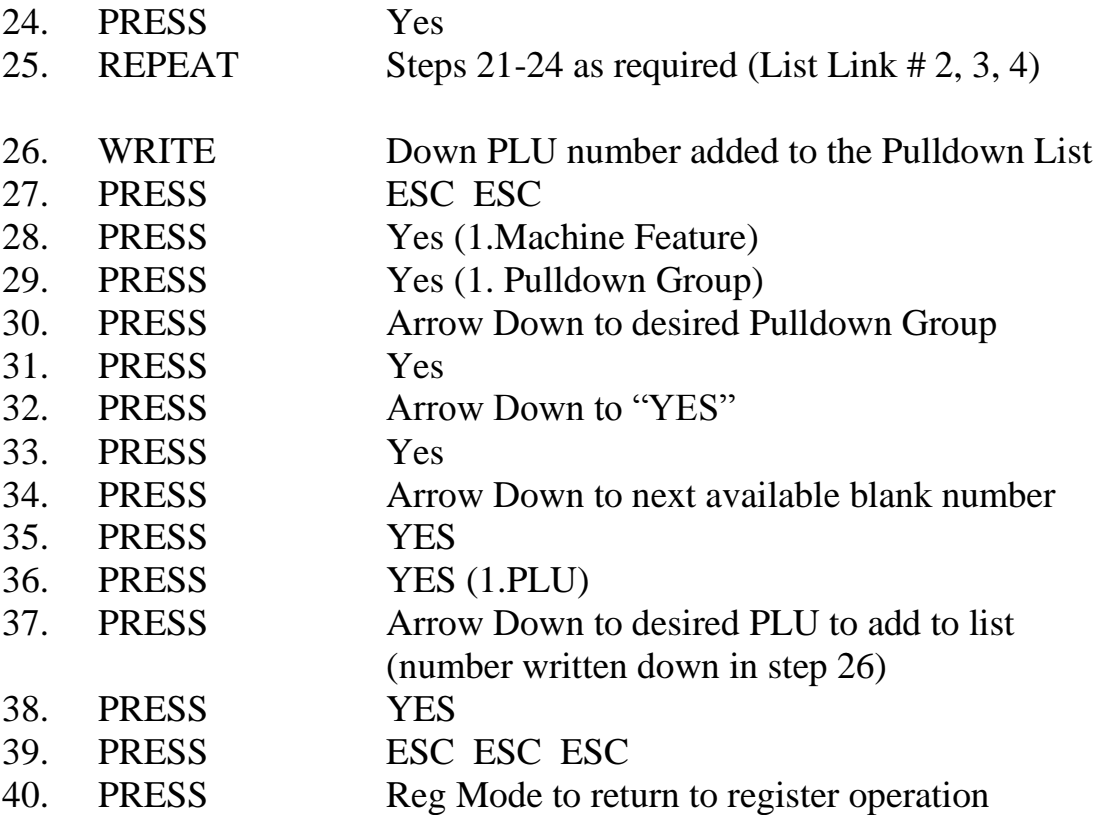

#### D. Creating Pulldown Groups (pop-up lists)

#### **- Adding a Pulldown Group**

#### **- Changing a button from a normal one-touch PLU item to a Pulldown Group**

1) Please Note: When we originally setup your terminal we programmed it in a logical fashion to assist with your programming. The first 108 items correspond to side 1 of your menu sheet. The second 108 correspond to the  $2<sup>nd</sup>$  menu etc. Where there are PLU's with a leading asterix (\*) within these first 108 keys this is the location of a pulldown group. You will find the items for that pulldown group further down your PLU list, with a heading that is also has a leading asterix. For example, if you have a pulldown called Tap Other on key 5, the PLU for key 5 will be called \*Tap Other. Further down your PLU list is 367 \*Tap Other. Listed below this are all the items that will pop-up under the Tap Other key. We strongly recommend that you continue to follow this logic, as it will make reprogramming much simpler.

#### *Step 1: Assigning the Pulldown Group to the Keyboard*

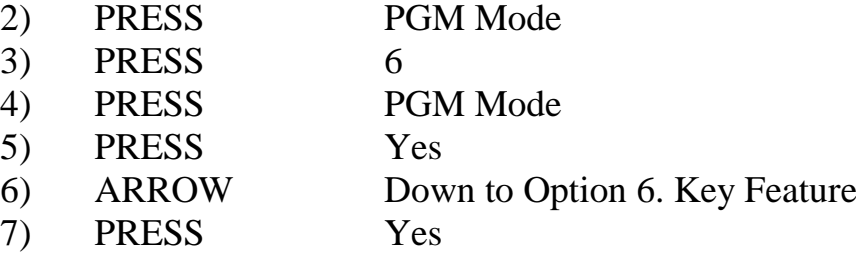

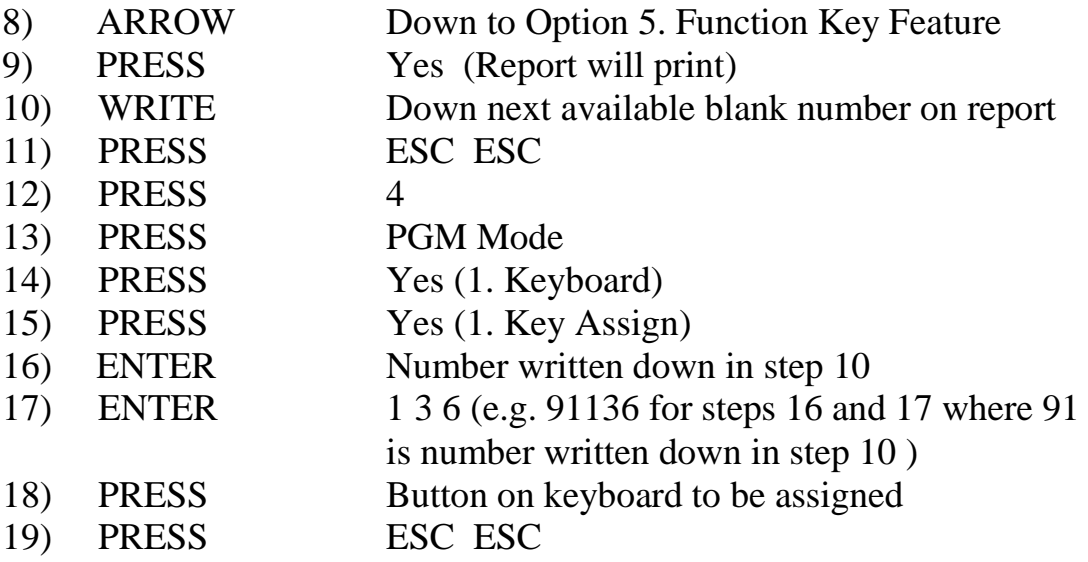

#### *Step 2: Creating the PLU items to pop up under the Pulldown Group (Remember to set a \*heading as your first PLU)*

When adding a new item to an existing pulldown group find the rest of the items in the pulldown group and add the new item to the first free PLU under these items. Remember this PLU's number

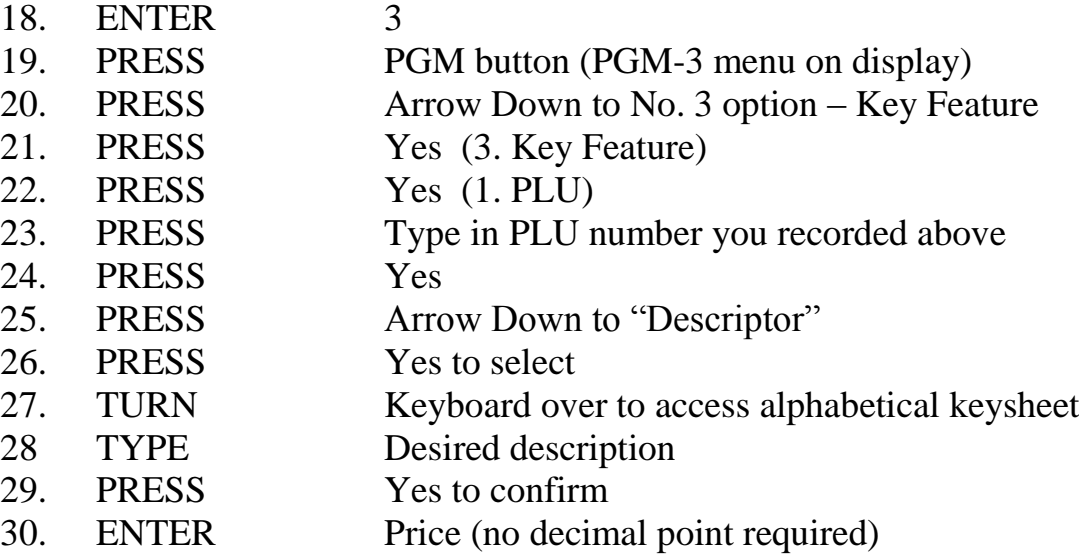

#### *Check/Change Department and Group Link*

Please note that these may already be set, so you will need to confirm they are correct. If they are not follow the procedure below, otherwise go to step 37.

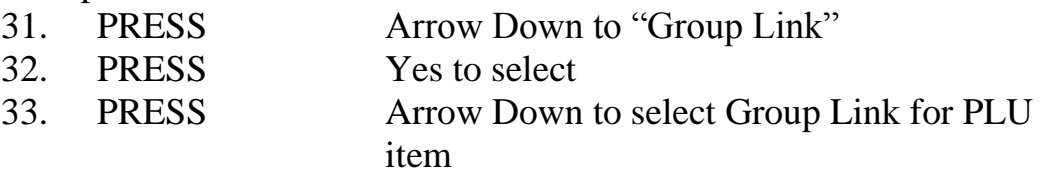

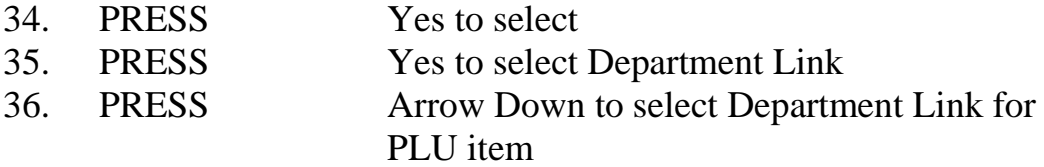

#### *optional – Enabling/Disabling Kitchen Printing*

37. PRESS Arrow Down to "Order Print # 1" 38. PRESS Yes to turn on printing to kitchen or No to turn off printing to kitchen

#### *optional – Linking Item to a Cooking or Preparation Instruction*

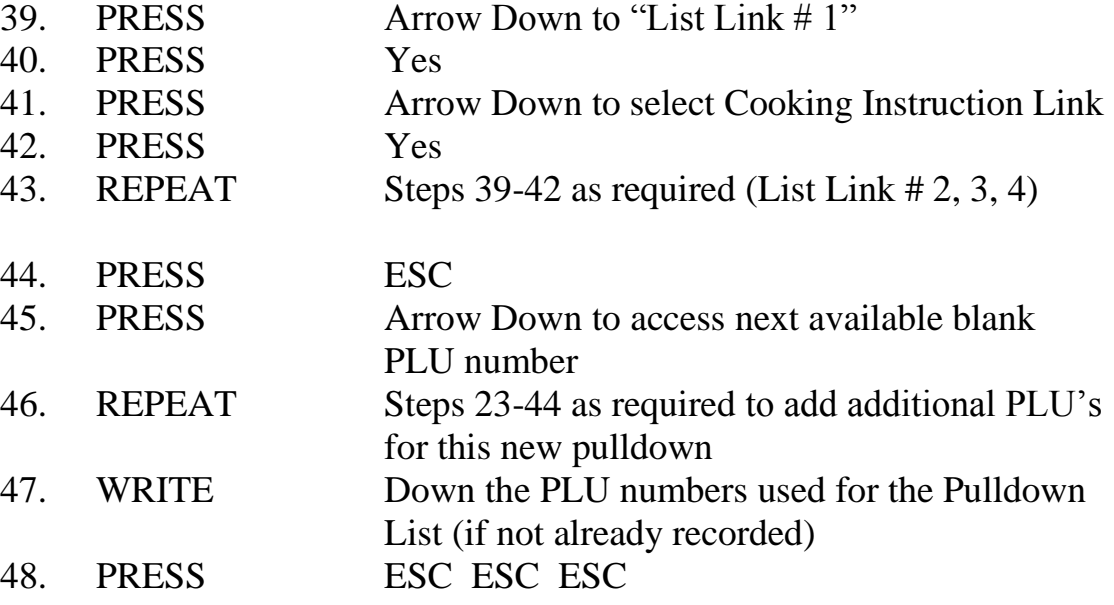

### *Step 3: Creating the Pulldown List*

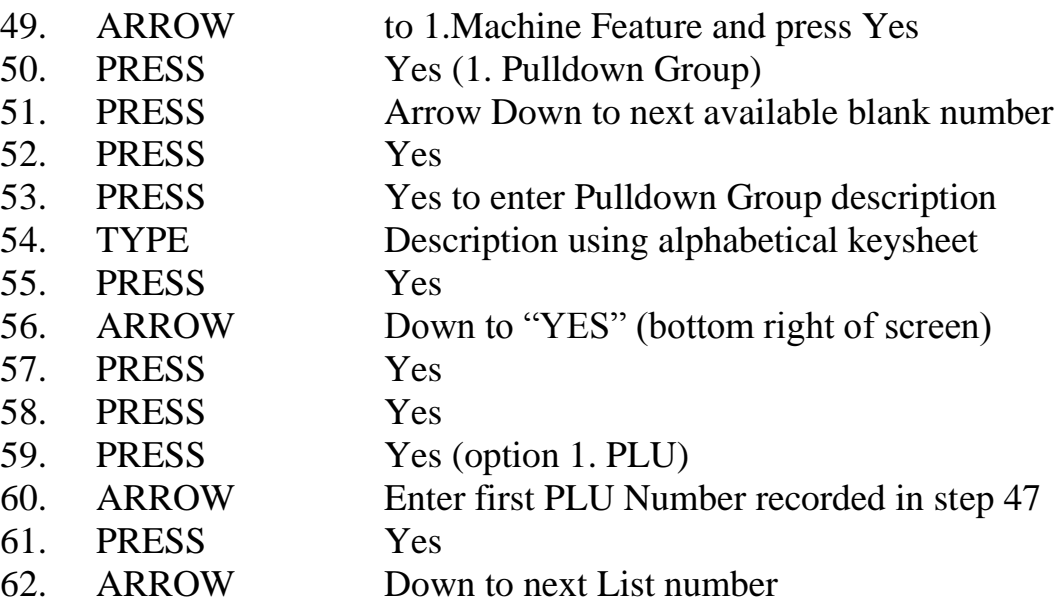

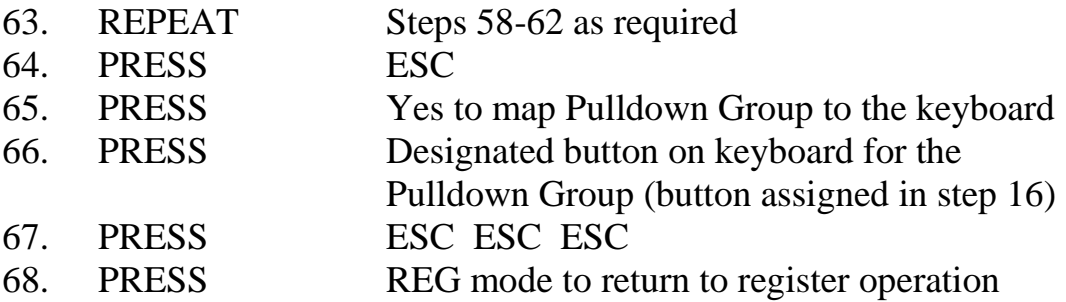

At any time you can print an up to date PLU list as below:

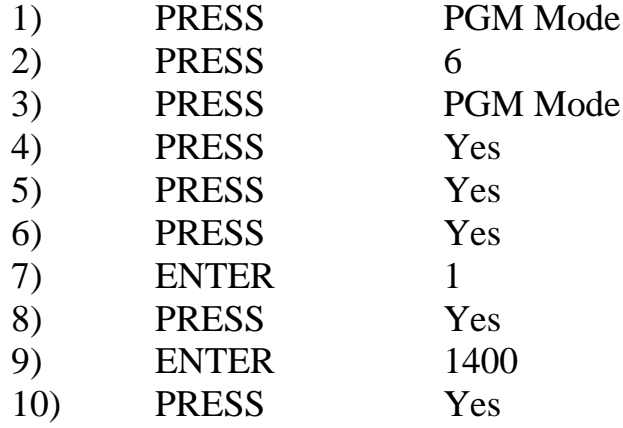

## E. Changing Clerk Names

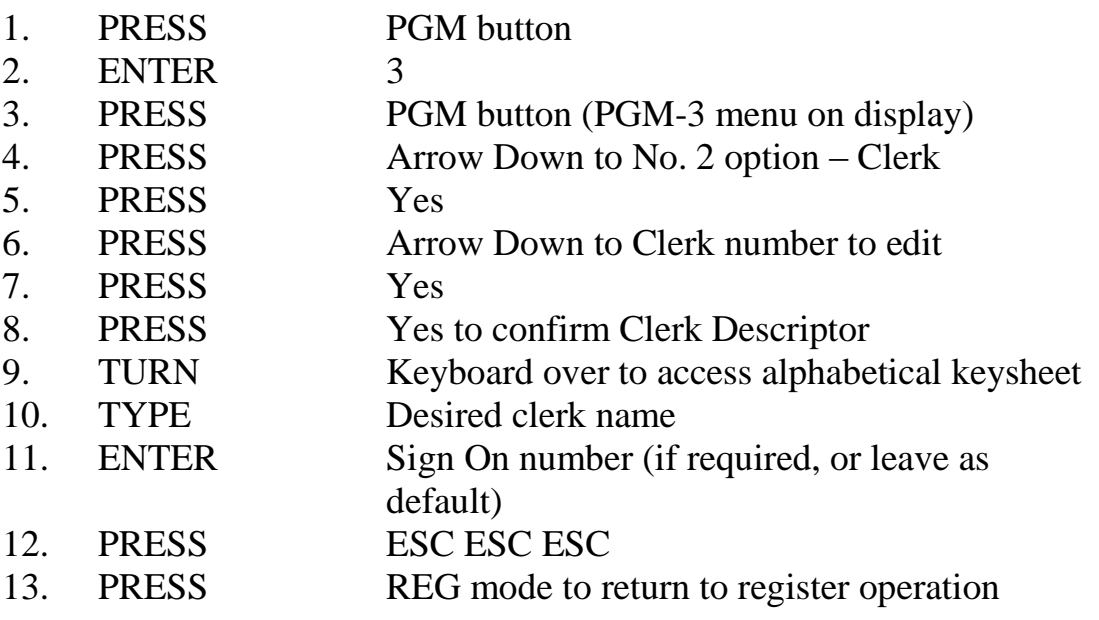